# **DNA Testing Companies – a Brief Comparison-October 2019**

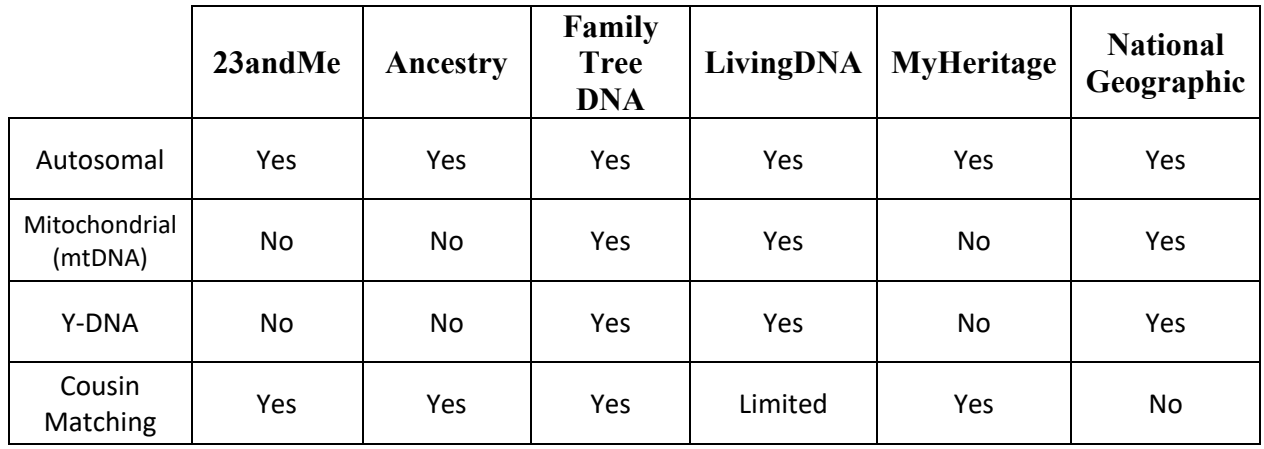

# **Accessing your DNA test results-**

# **23andMe**

# www.23andme.com

- Sign in using your email address and password
- Default view is your home page
- Along the top of the page, or in the column to the left, select 'Ancestry'
	- o multiple reports available, including
		- Ancestry Composition
		- DNA Relatives
		- Neanderthal Ancestry
		- Maternal Haplogroup
		- Paternal Haplogroup
- There are many other options for viewing additional results, including
	- o Health reports
	- o Research information and opportunities
	- o Family & Friends connections

# **Ancestry**

#### www.ancestry.com

- Sign in using your email address or user name, and password
- To view ethnicity estimate from the 'Home' page:
	- o Click on 'Ethnicity and Origins' in the box on the right of the screen
		- Click on any ethnicity in the list to learn more
- To view and review matches from the 'Home' page:
	- o Click on 'View DNA Matches' in the box on the right of the screen
- Default view has matches sorted by relationship; may also sort by date using 'Sort' drop-down on left above match list
- § Click the match name or tree information to learn more about the match
- Use the 'Filters' drop-down to narrow results in pre-determined ways
- **■** Matches may also be searched
- § Groups may be created as connections to the matches are identified
- To view DNA ethnicity and matches, as well as additional information from the 'DNA' menu:
	- o In top menu bar (black), click on DNA
	- o Select the area you would like to view by clicking on it in the drop-down menu

# **Family Tree DNA**

# www.familytreedna.com

- Sign in using your kit number and password
- Default view is your dashboard
- Under DNA test type (Family Finder, Y-DNA, mtDNA)
	- o Select 'Matches' to see list of individuals calculated by FTDNA as being related to you
	- o Select 'myOrigins' (family finder) or 'Ancestral Origins' (Y-DNA, mtDNA) to see ethnicity results
	- o Select other options provided to learn more about your DNA
	- o Click on FamilyTreeDNA log, upper left, to return to dashboard

# **LivingDNA**

# www.livingdna.com

- Sign in using your email address and password
- Click on 'View Test'
	- o Click on 'Explore in Full' to view from any of the visual images, or select the results you wish to view from the menu on the left
	- o In 'Family Ancestry,' be sure to look for offered options, such as Complete, Standard, and Cautious; as well as selecting Global, Regional, and Sub Regions, to get the most information available
	- o Click on 'Family Networks' to view matches (updated bi-weekly)

# **MyHeritage**

#### www.myheritage.com

- Log in
- Hover your cursor over DNA to select the information you wish to view, or
	- o Click on DNA for default view (Overview)
	- o Click on 'Ethnicity Estimate' for an ethnicity report and map; explore other options on this screen
	- o Click on DNA Matches for a listing of DNA matches calculated by MyHeritage. Note the various filter and sort options

### **National Geographic**

#### **https://genographic.nationalgeographic.com**

- Sign in using your username or email address and password
- Dashboard
- "Your ancestral Journey"
	- o Your Regional Ancestry 500-10,000 years ago.
		- Click "Explore your results"
	- o Your Deep Ancestry 1,000-100,000 years ago.
		- Click "Explore your results"
	- o Your Hominid Ancestry 50,000 years ago and older.
		- Click "Explore Your Results"
			- This gives your:
				- o Neanderthal % and
				- o Denisovan %

# **Creating and Updating Your Profile**

For each site, it is necessary for you to have an account to which your DNA test and results are linked. Each site has different options for visibility and sharing. In some cases, the results you see will differ based on your settings. Go to your profile, or account, settings to see the options offered by your testing company. Use their help center for information on how your choices affect the results you see.